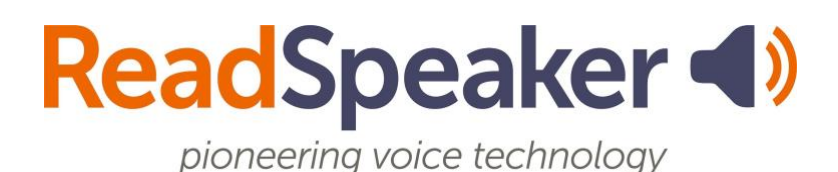

ReadSpeaker TextAid How to Install the TextAid Browser Extension, 28 September 2023

## **ReadSpeaker TextAid How to Install the TextAid Browser Extension**

You should follow the steps below to add an extension to the browser. The example is for the Chrome browser, but the other browser extension additions are similar.

1. Click on TextAid from your LMS or log into TextAid. Click on **Web Reading**.

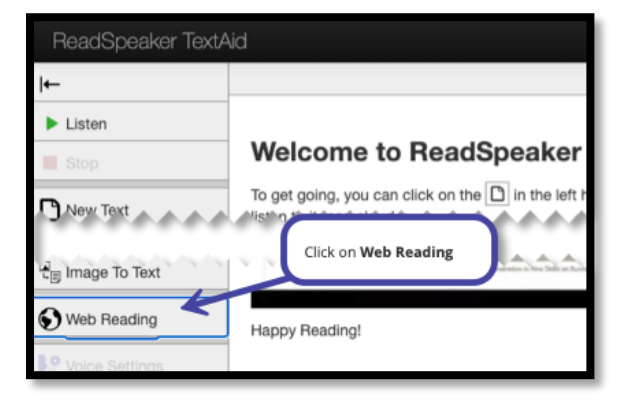

2. Now click on **Computer**.

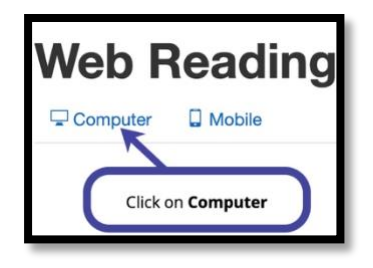

3. Click on **the browser of your choice.** The preferred browser is **Google Chrome,** which is shown in these instructions.

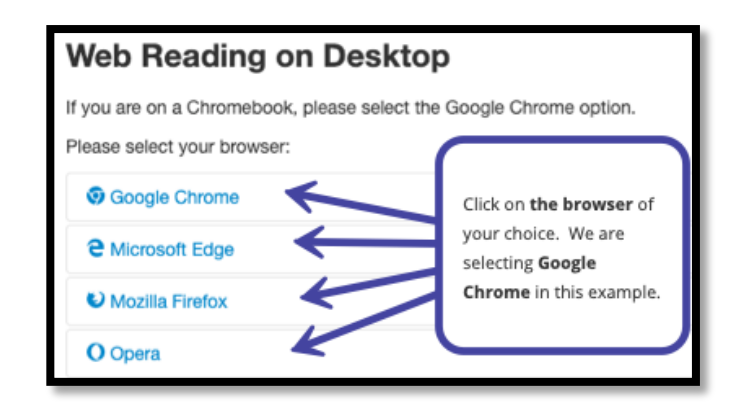

4. Click on the **link** in the instructions.

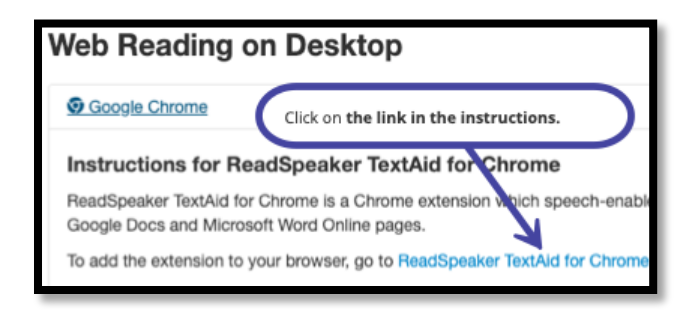

5. Click on **Add to Chrome**.

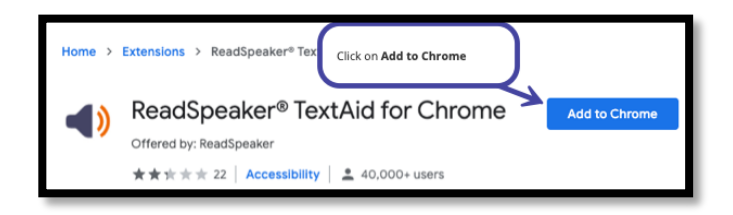

6. Click on **Add Extension.**

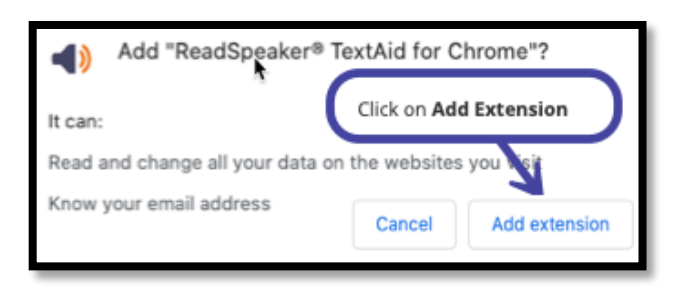

7. Click on the puzzle piece on the right of your URL line.

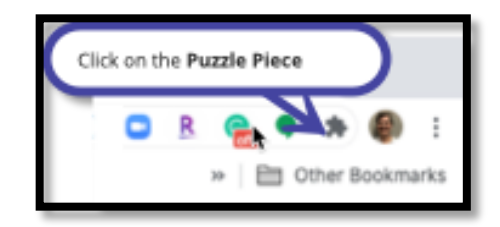

8. Click the push pin to the right of ReadSpeaker. The speaker icon will be added to the URL bar.

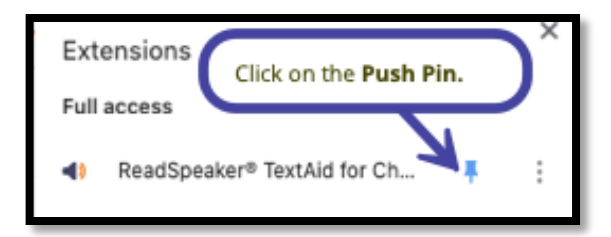